## TATA CARA PENYERAHAN *SOFTCOPY* SKRIPSI/TESIS SEBAGAI PERSYARATAN BEBAS PUSTAKA DI PERPUSTAKAAN PUSAT UNIVERSITAS MUHAMMADIYAH PALEMBANG TAHUN 2019

- Mahasiswa menyampaikan Skripsi/Tesis dalam bentuk *softcopy* berupa *file pdf,* yang terdiri dari dua *file*:
	- 1. *File1 dengan nama NIM\_BAB I\_DAFTAR PUSTAKA*, isinya:
		- a. **JUDUL**
		- b. **HAL PENGESAHAN (wajib ada tandatangan pembimbing, yang terlebih dahulu discan)**
		- c. **SURAT PERNYATAAN PLAGIAT (Bermaterai 6000)**
		- d. **ABSTRAK**
		- e. **KATA PENGANTAR**
		- f. **DAFTAR ISI**
		- g. **BAB I**
		- h. **DAFTAR PUSTAKA**

**(item tersebut (dari a sampai dengan h dimuat dalam 1 file pdf)**

- 2. *File2* dengan nama *NIM\_BAB II\_SAMPAI\_BAB TERAKHIR* yang berisi *BAB II sampai dengan BAB TERAKHIR* dalam bentuk file pdf.
- 3. Kapasitas maksimum file pdf adalah 5 mb.
- Petugas sirkulasi perpustakaan mengecek *softcopy* skripsi/tesis. Apabila sudah dinyatakan lengkap dan benar, selanjutnya mahasiswa Mahasiswa menuju link *lib.umpalembang.ac.id.* untuk proses **Bebas Pustaka**
- Mahasiswa juga dapat mengupload sendiri dengan cara terlebih dahulu mengajukan pembuatan akun ke admin *Repository* Perpustakaan Pusat Universitas Muhammadiyah Palembang.

## TATA CARA PENYERAHAN *SOFTCOPY* SKRIPSI/TESIS SEBAGAI PERSYARATAN BEBAS PUSTAKA DI PERPUSTAKAAN PUSAT UNIVERSITAS MUHAMMADIYAH PALEMBANG TAHUN 2019

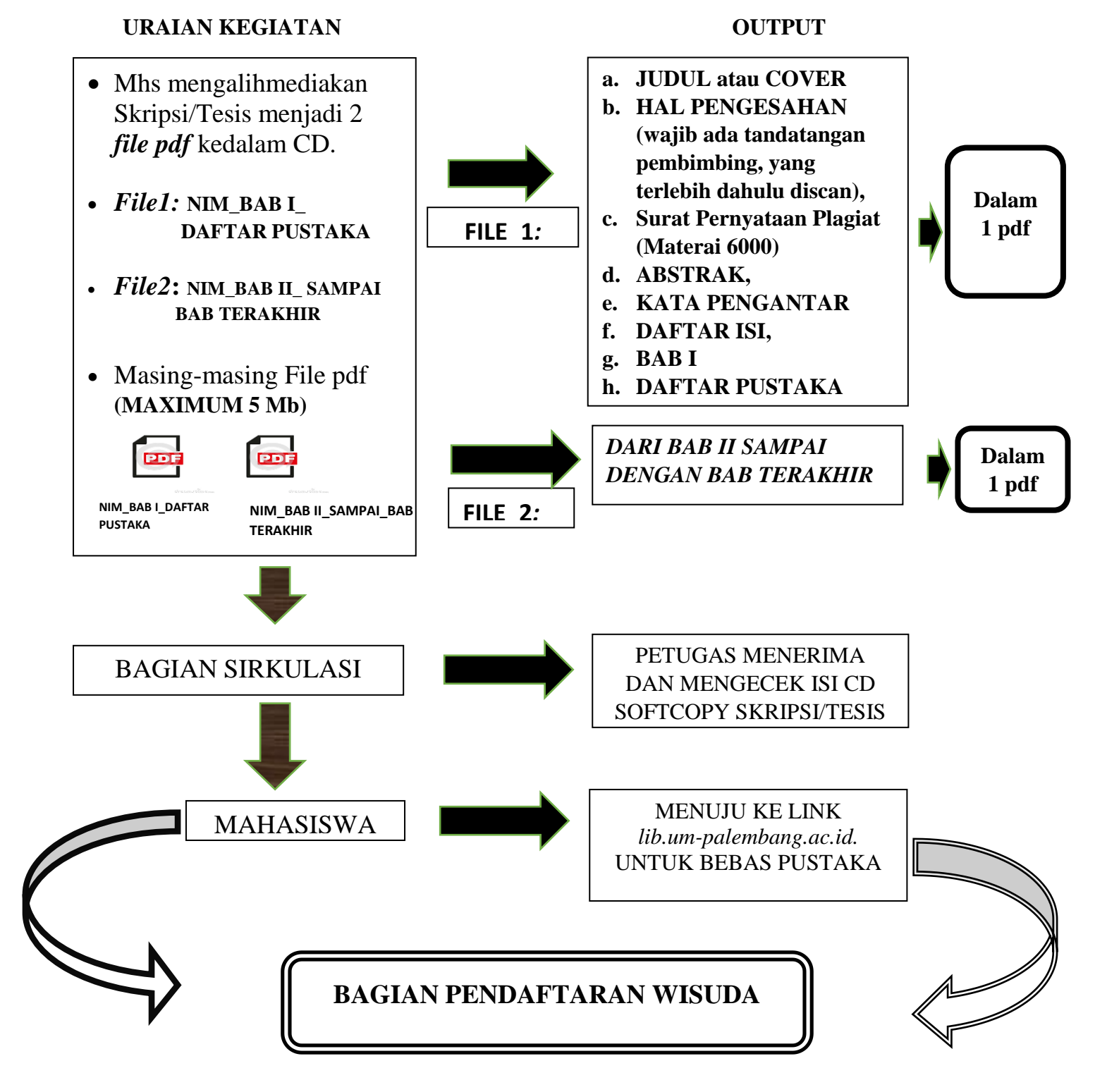

## **Catatan:**

- *1. Petugas tidak menerima skripsi/tesis dalam bentuk hardcopy.*
- *2. Petugas berhak mengembalikan atau tidak menerima CD yang tidak lengkap.*

## **CARA UPLOAD THESIS (SKRIPSI/TESIS) OLEH MAHASISWA**

- 1. Siapkan CD yang berisi 2 (dua) file pdf dari skripsi/Tesis:
	- **a. NIM\_BAB I\_DAFTAR PUSTAKA.pdf. (contoh: 6***12005002\_BAB I\_DAFTAR PUSTAKA.pdf.)*
	- **b. NIM\_BAB II\_SAMPAI\_BAB TERAKHIR.pdf** (contoh:  $612005002$  BAB *II\_SAMPAI\_BAB TERAKHIR.pdf.***)**
- 2. Buka GOOGLE CHROME ATAU FIREFOX (terupdate)
- 3. Buka Link *repository.um-palembang.ac.id*
- **4.** KLIK Login (posisi sebelah kiri atas), lalu isikan Username dan Passwordnya, dengan ketentuan sebagai berikut:
	- a. Fakultas Teknik →**(Silahkan Hubungi Staff Perpustakaan)**
	- b. Fak. Ekonomi dan Bisnis →**(Silahkan Hubungi Staff Perpustakaan)**
	- c. Fak.Keg. & Ilmu Pendidikan →**(Silahkan Hubungi Staff Perpustakaan)**
	- d. Fakultas Pertanian → **(Silahkan Hubungi Staff Perpustakaan)**
	- e. Fakultas Hukum → **(Silahkan Hubungi Staff Perpustakaan)**
	- f. Fakultas Agama Islam → **(Silahkan Hubungi Staff Perpustakaan)**
	- g. Fakultas Kedokteran → **(Silahkan Hubungi Staff Perpustakaan)**
	- h**.** Program Pascasarjana → **(Silahkan Hubungi Staff Perpustakaan)**
- 5. Klik MANAGEMET DEPOSITE (posisi disebelah kiri)
- 6. Klik NEW ITEM (posisi ditengah)
- 7. Klik THESIS, klik NEXT (posisinya ada diatas, ada dibawah)
- 8. Klik CHOSE FILE (=BROWS)
- 9. Masukkan file-filenya,
	- a. NIM\_BAB I\_DAFTAR PUSTAKA.pdf. dibagian paling kanan klik SHOW OPTION, akan tampil seperti ini (ubah isi pada **VISIBLE TO menjadi ANYONE ):**

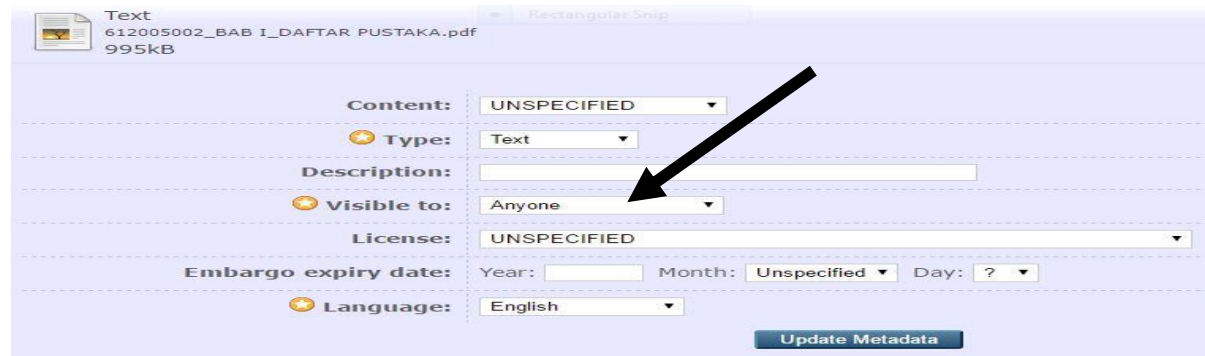

b. NIM\_BAB II\_SAMPAI\_BAB TERAKHIR.pdf dibagian paling kanan klik SHOW OPTION, akan tampil seperti ini (ubah isi pada **VISIBLE TO menjadi REPOSITORY STAFF ONLY):**

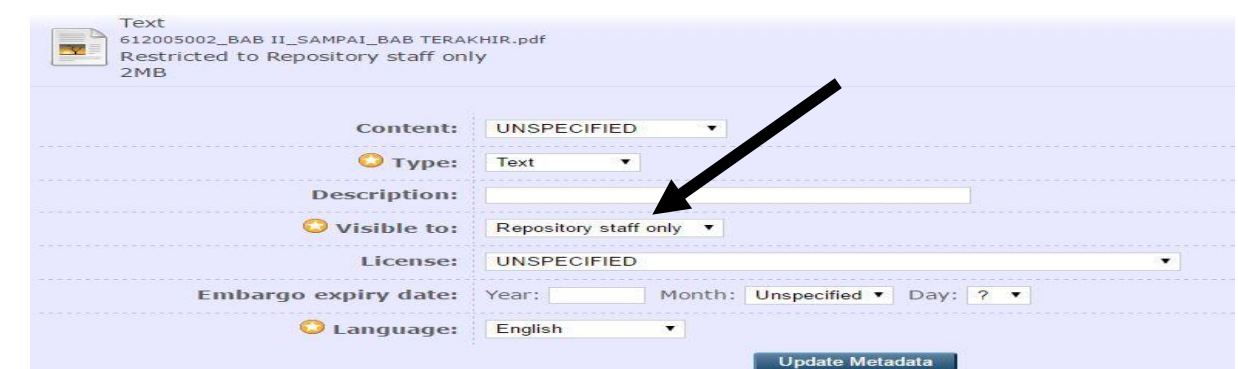

- 10. KLIK NEXT
- 11. 1. Masukkan JUDUL SKRIPSI/TESIS
	- 2. Masukkan ABSTRAK

Lalu pada THEME TYPE : KLIK SKRIPSI

dan pada THESIS NAME : KLIK GELAR

Pada CREATOR isikan : CONTOH

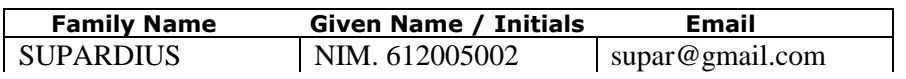

- 12. Untuk kolom DIVISION pilih Fakultas dan Program Studi
- 13. PUBLICATION DETAIL:
	- 1. STATUS : Unpublish
	- 2. DATE : YEAR (tahun) MONTH (isikan bulan), TANGGAL (isikan tanggal) (**diisi sesuai dengan halaman pengesahan pada skripsi/Tesis yang dinyatakan LULUS ujian).**
- 14. DATE TYPE: pilih COMPLETION
- 15. OFFICIAL URL : KOSONGKAN
- 16. INSTITUTION : isikan: Universitas Muhammadiyah Palembang
- 17. DEPARTEMENT : isikan : Fakultas (masing-masing)
- 18. Item-item: NUMBER OF PAGE, RELATE URL, FUNDAMENTAL DAN PROJECT : DIKOSONGKAN SAJA.
- 19. KLIK UNCONTROLLED KEYWORDS (Kata Kunci Tema Skripsi di ABSTRAK)
- 20. ADDITIONAL INFORMATION (isikan nama Pembimbing Skripsi/Tesis, *tulisan (kata) Pembimbing diketik*)

**(***Ini diketik semua***) Pembimbing** : 1. Prof.Dr. Muklis Abriora (contoh saja)

2. Dr.Ir. Ramlan Surbhaktiawan (contoh saja)

- 21. KLIK NEXT → SUBJECT: Pilih **tema** yang berhubungan dengan skripsi/tesisnya.
- 22. **KLIK NEXT**  $\rightarrow$  **KILIK DEPOSITE ITEM**  $\rightarrow$  **(PROSES SELESAI) LANGSUNG KE PENGAJUAN BEBAS PUSTAKA (FILE SUDAH DIUPLOAD KE REPOSITORY)**